# Account Appeals Workflow Mobile UX Design

Sep 18, 2020

## Current mobile experience

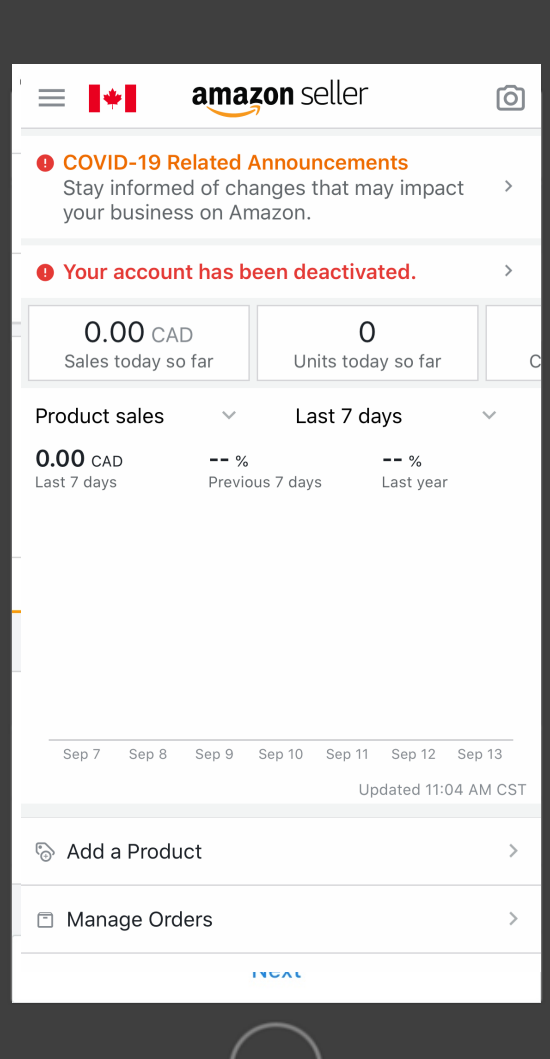

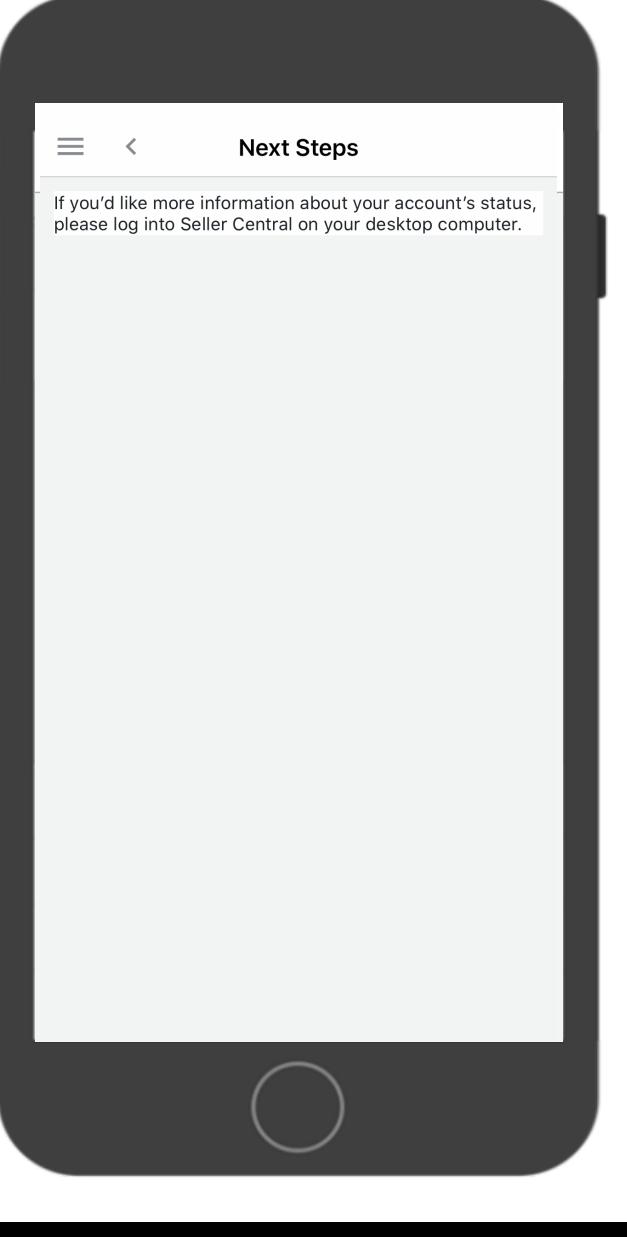

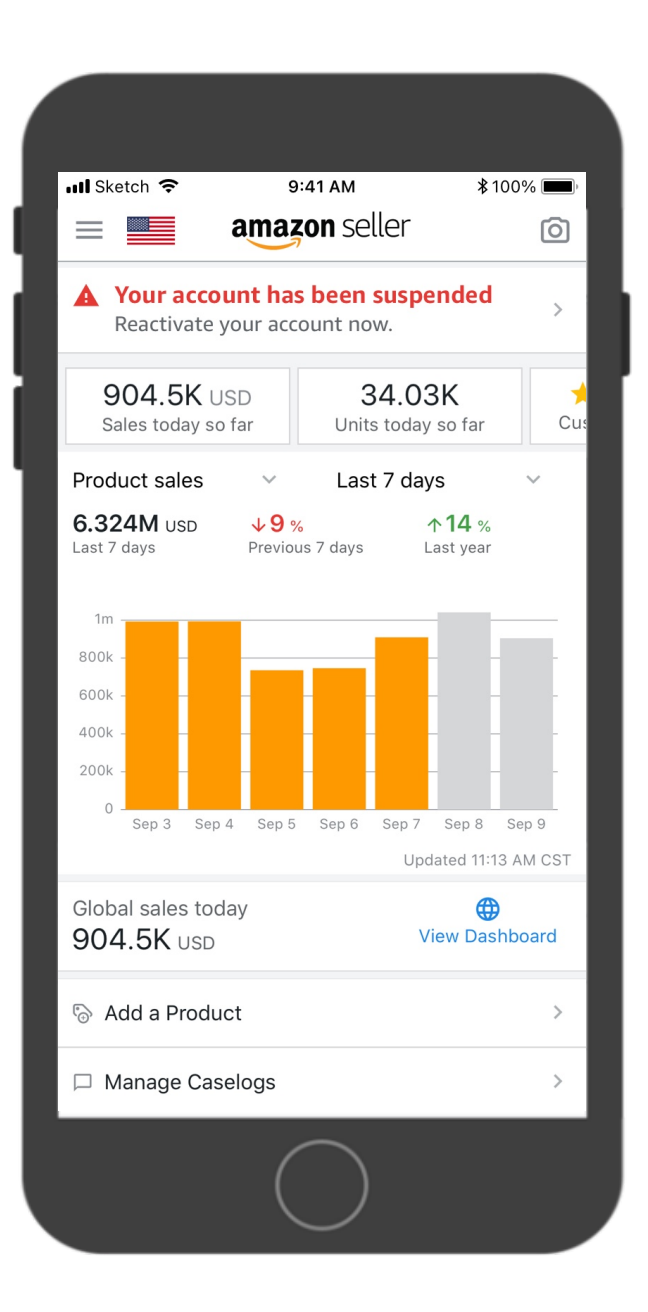

### Being informed about the suspension

- Banner title + body.
- After submission, banner stays until account reinstated, with banner description showing the appeal status.

#### 9:41 AM  $ul$  Sketch  $\hat{ }$  $*100\%$ amazon seller  $\equiv$   $\equiv$ ි Nour account has been suspended View appeal 904.5K USD 34.03K  $\sim$ ...

#### Submitted but no response from Amazon yet New response from Amazon  $\overline{\mathbf{u}}$ l Sketch 9:41 AM  $*100\%$ amazon seller  $=$   $=$ ම A Your account has been suspended View response from Amazon 34.03K 904.5K USD

#### Account reactivated

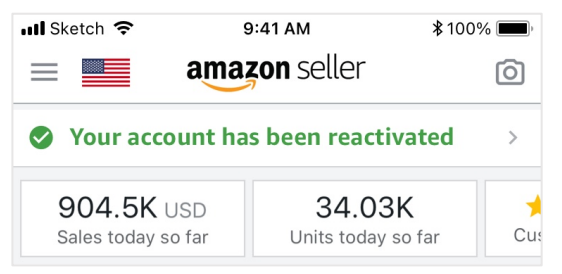

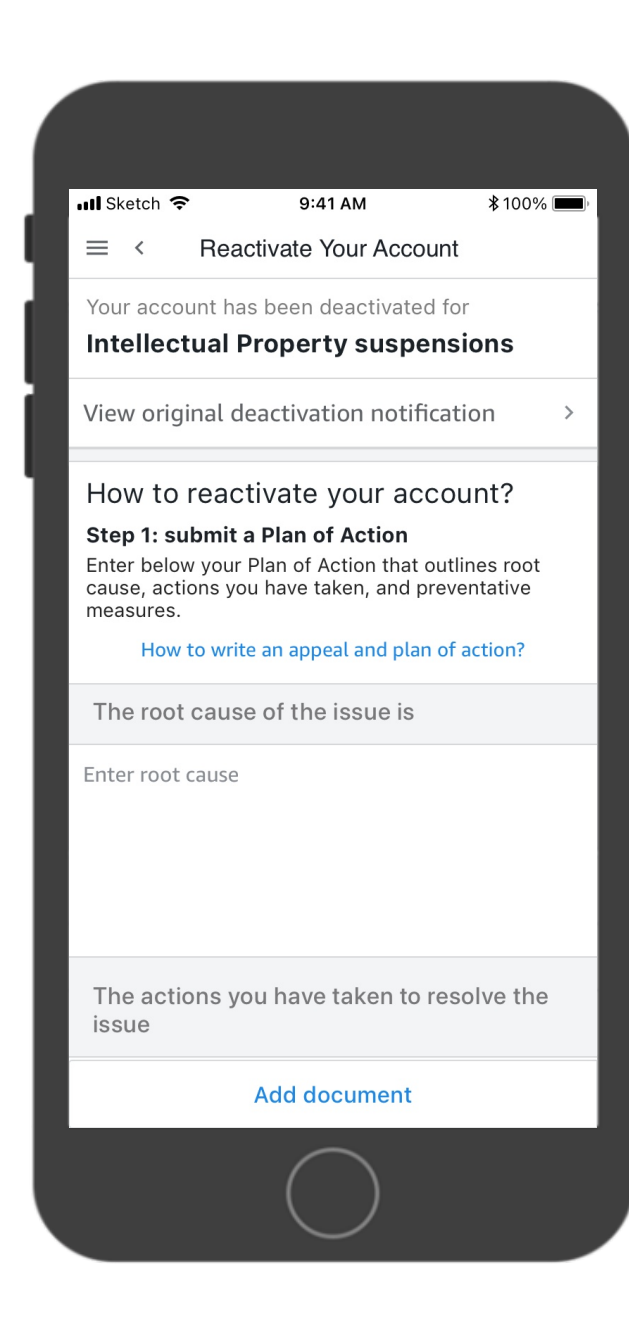

- Suspension reason
- Instructions
- Appeal content (plan of Actions, document uploading, etc.)
- Deactivation in error

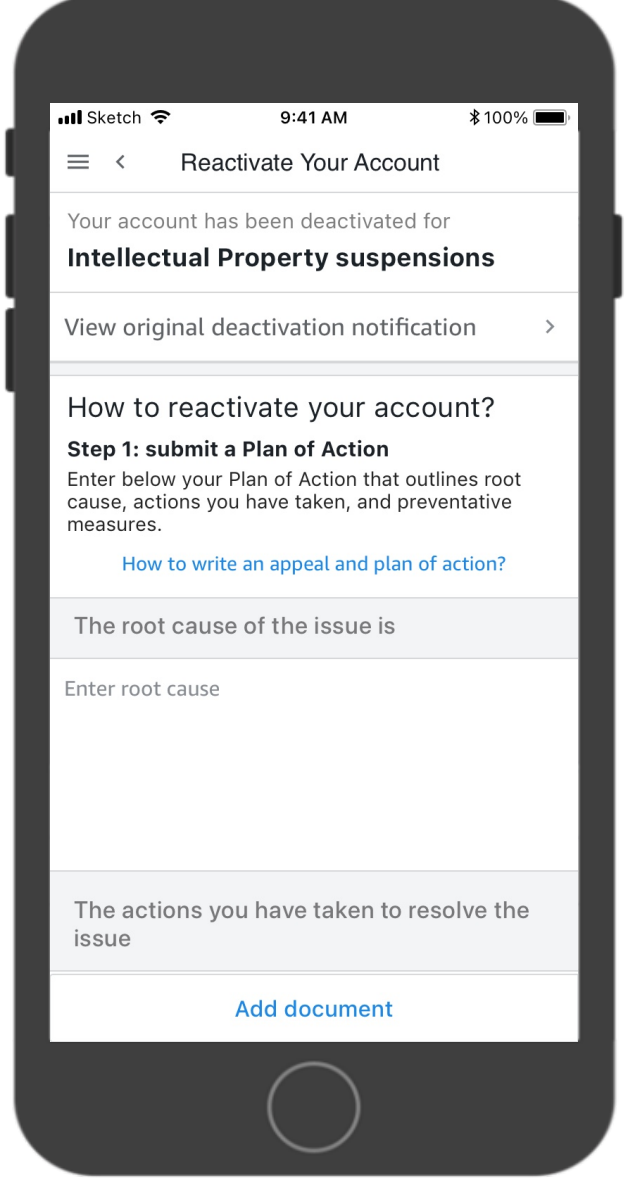

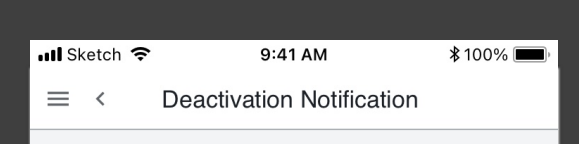

#### Dear Seller.

We have not received a valid appeal. Your Amazon selling account has been deactivated. Your listings have been removed. Funds may not be transferred to you but will stay in your account while we work with you to address this issue. Please ship any open orders to avoid further impact to your account

#### Why is this happening?

Amazon does not allow listings that violate the intellectual property rights of brands or rights owners. To learn more, please review Amazon's Intellectual Property Policy (https://sellercentral.amazon.com/gp/ help/201361070).

How do I reactivate my account? To reactivate your account, please send a plan of action that explains:

- -- The root cause(s) of The late shipment confirmations -- The actions you have taken to resolve the late
- shipment confirmations

-- The steps you have taken to prevent late shipment confirmations going forward

How do I send the required information? Please submit this information by clicking the Appeal button on the Account Health page in Seller Central (https://sellercentral.amazon.com/performance/ dashboard?ref=pa\_inf\_cmn).

What happens if I do not send the requested information? If we do not receive the requested information your account will remain deactivated.

### Submit an appeal

#### Review the deactivation reasons

- Link to a page
	- Notifications are long emails
	- Do Sellers normally check the suspension reasons when writing an appeal?
- [UPDATED] Use default navigation row rather than emphasized for deactivation notification link

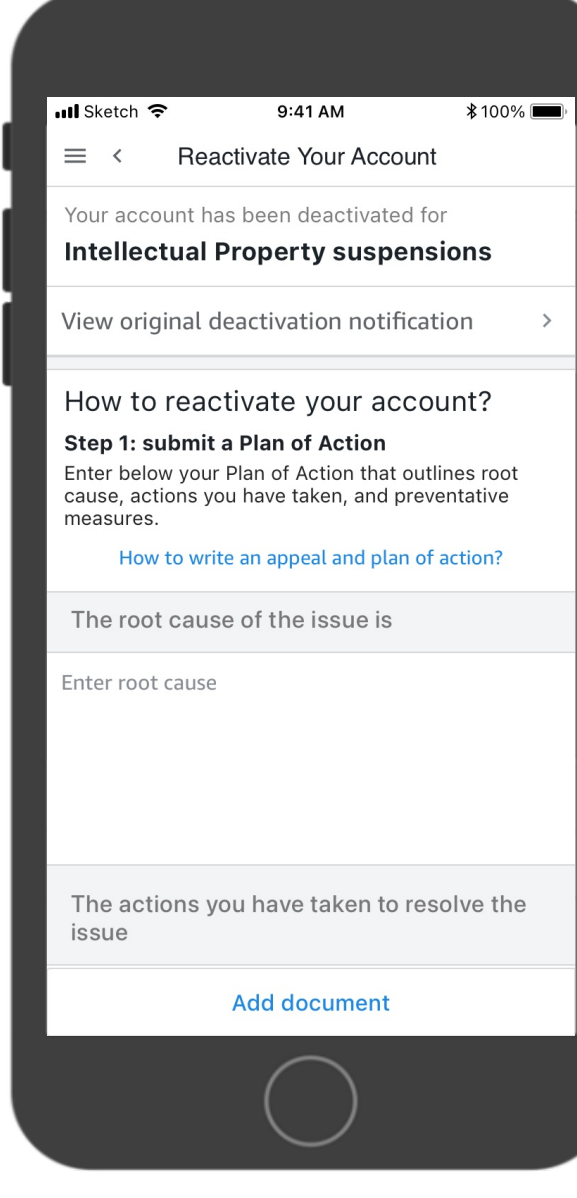

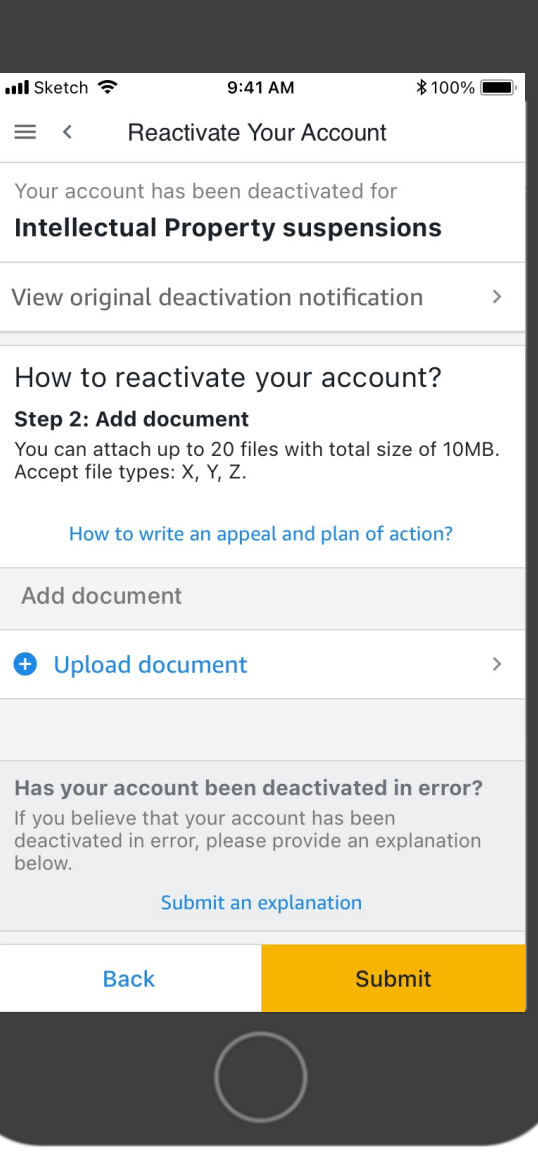

### Instructions

- Stays on the page for all steps
- Content relevant to the current suspension type
- \* Has a help link (will open a page)

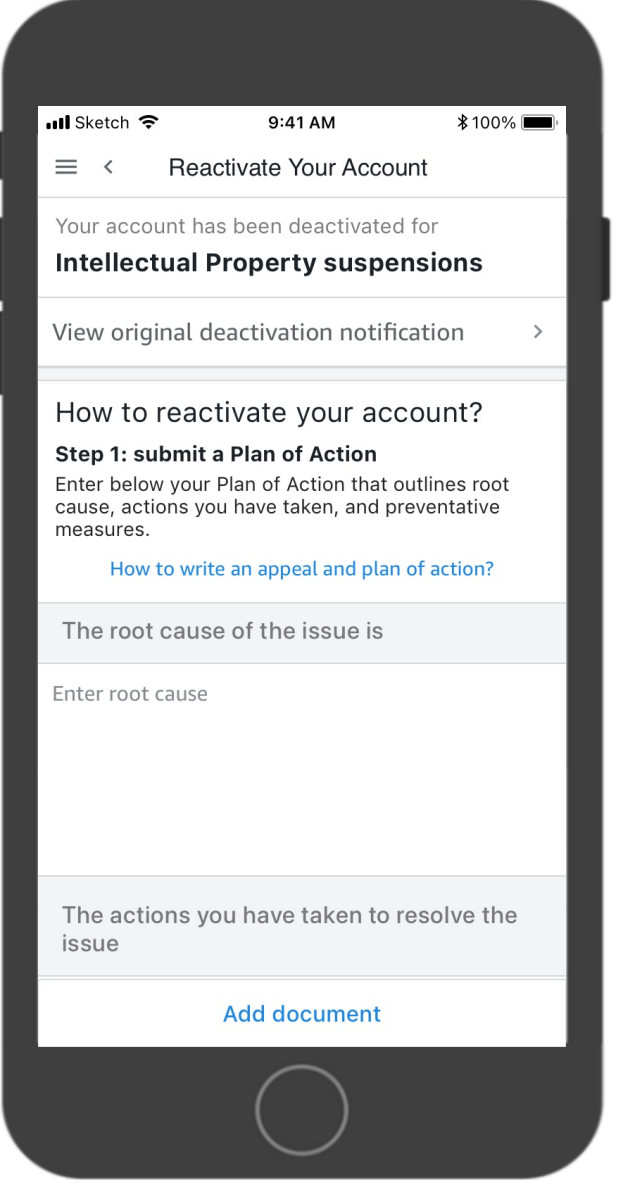

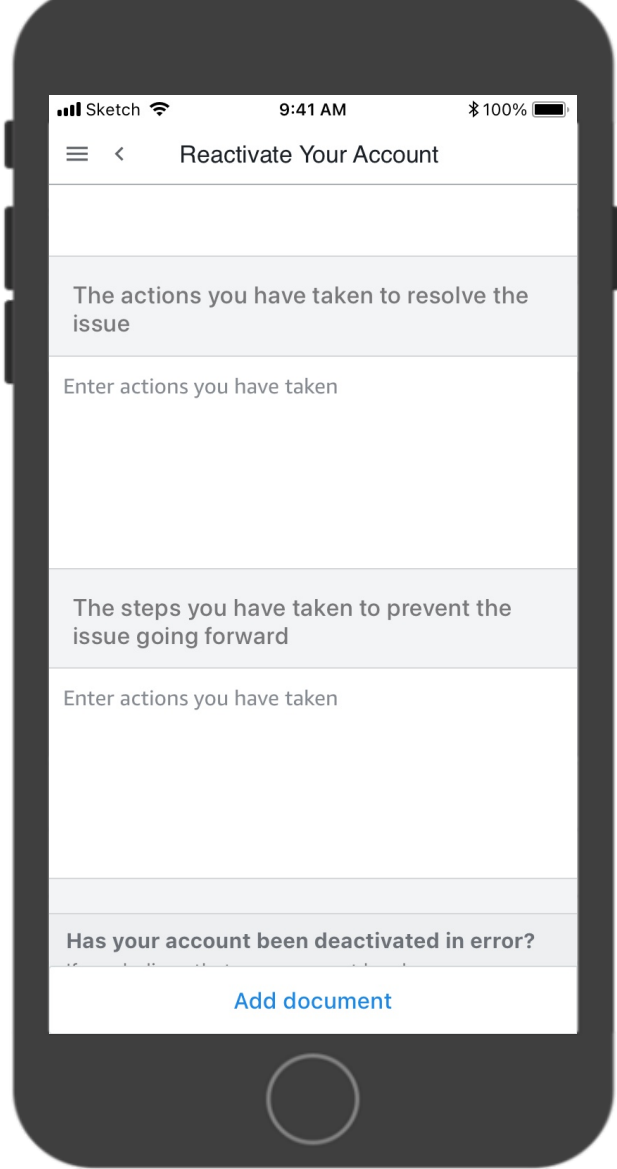

### Plan of Actions

- In-place text input
	- Contents are a few sentences long
	- \* Sellers copy paste from other apps on mobile

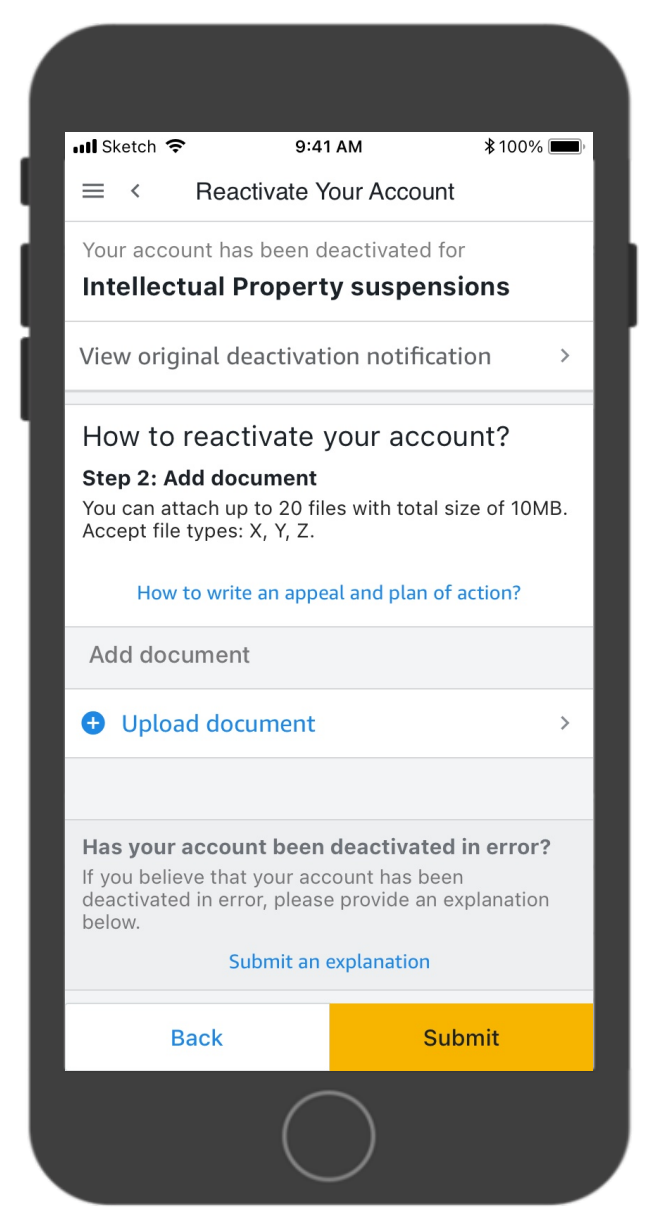

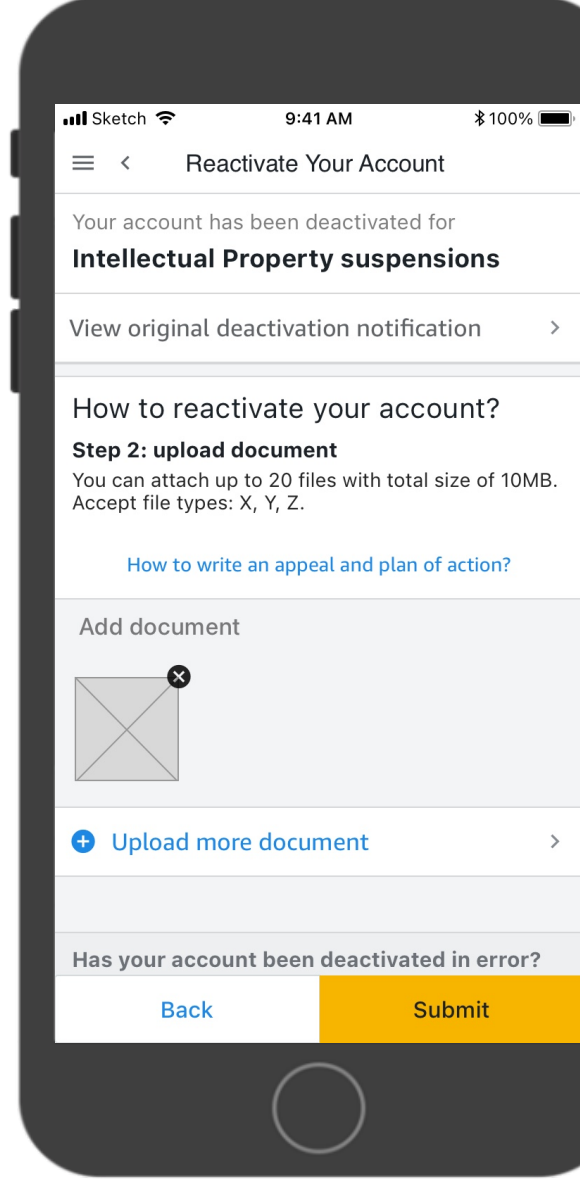

#### Document uploading

• Will have a string "(optional)" placed next to the title if this is optional for this suspension

#### Optional document uploading

How to reactivate your account?

Step 2: upload document (optional) You can attach up to 20 files with total size of 10MB. Accept file types: X, Y, Z.

#### How to write an appeal and plan of action?

Add document (optional)

**O** Upload document

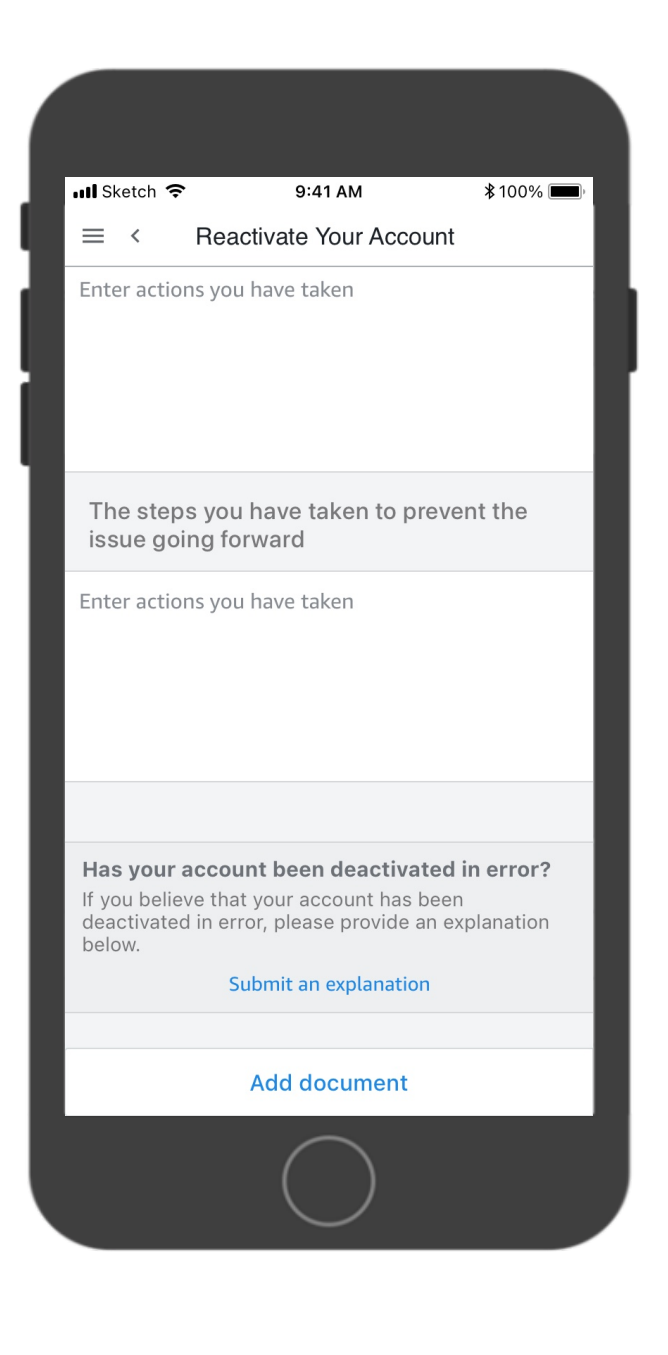

### Deactivation in error

- Placed at the very bottom of the page
- If submit explanation link not available, use plain text string to let them know that they can do it on desktop

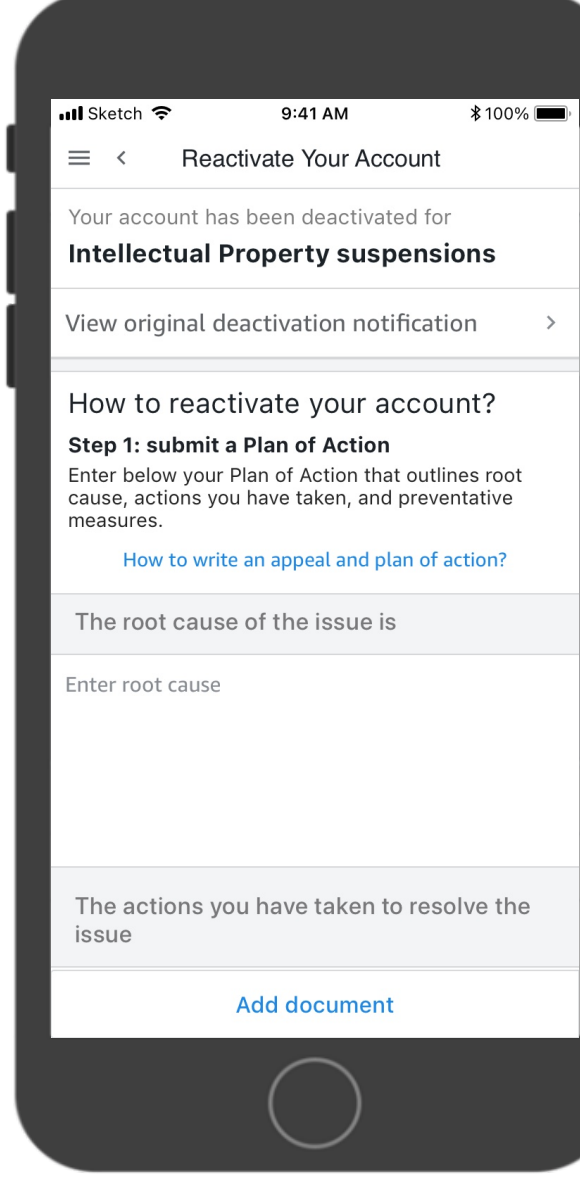

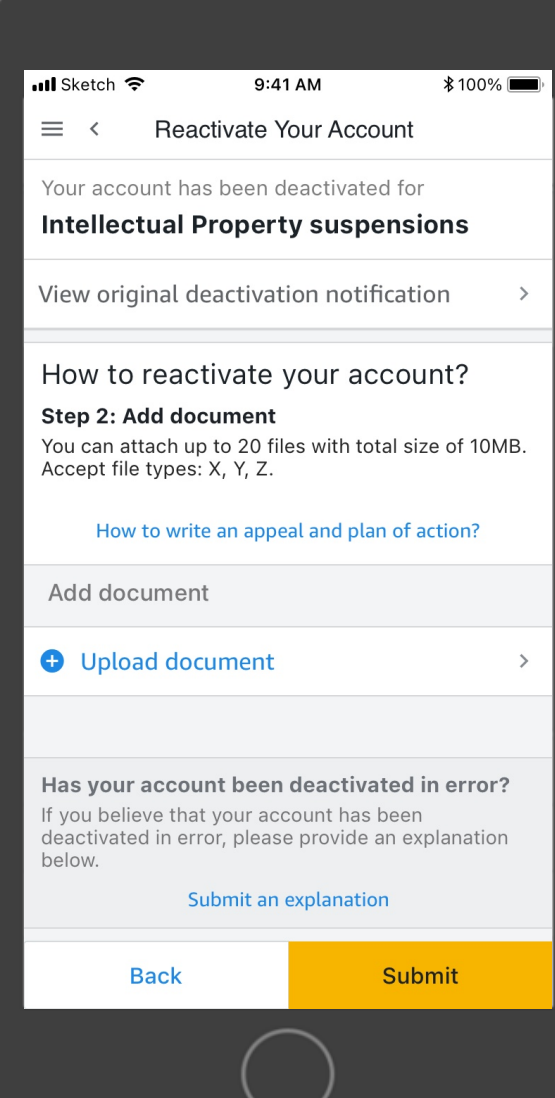

### Progress & CTAs

- [UPDATE] No tabs, use button copy to let Sellers know next steps
	- Button copy should be constant with desktop, which clearly says what the next step is
- If document uploading is optional, show "Submit" button in POA step

#### Document uploading optional

The root cause of the issue is

Enter root cause

The actions you have taken to resolve the issue **Add document** Submit

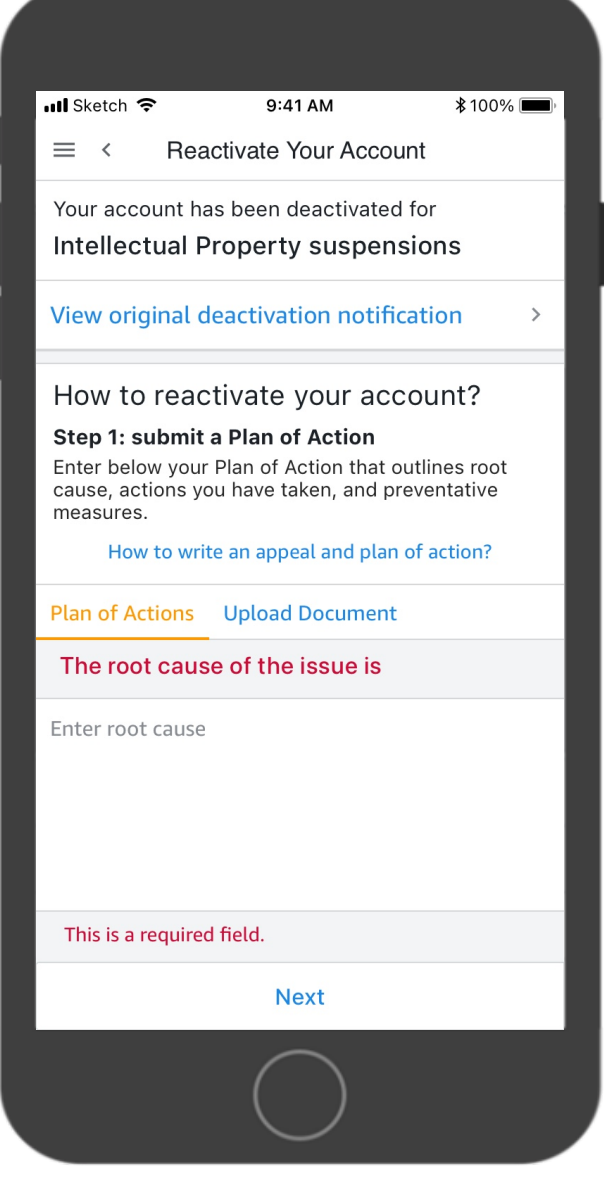

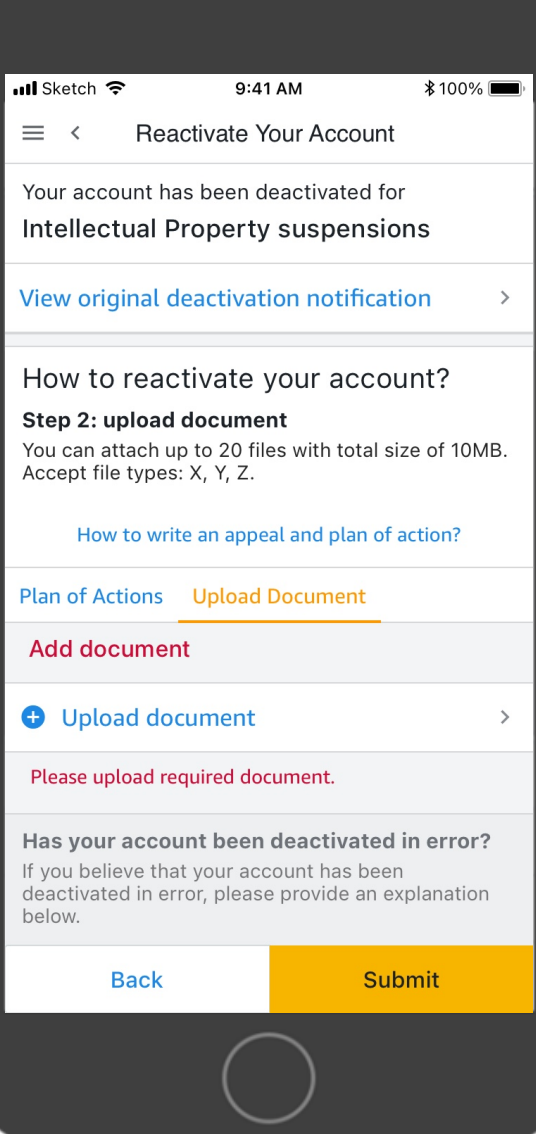

### Page validation

- Find out the errors and let the Sellers know when they click on action buttons
- Show errors in place if possible

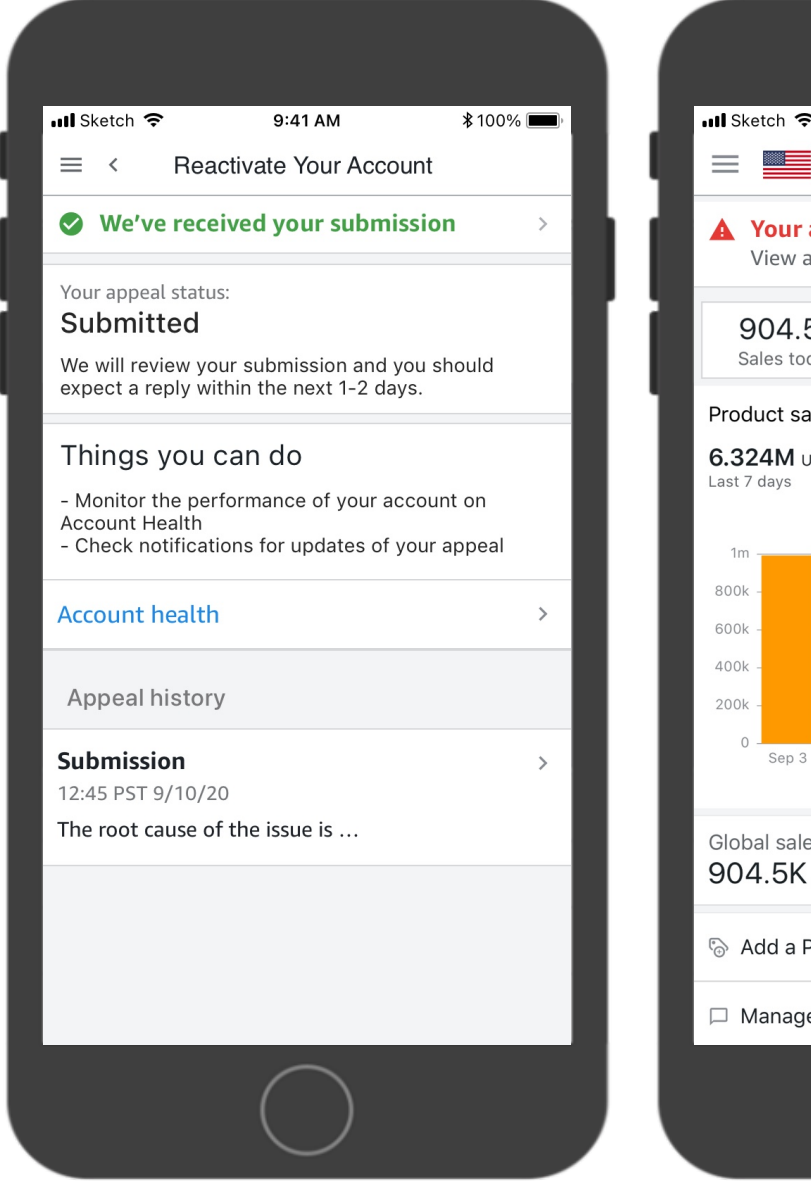

Appeal history page

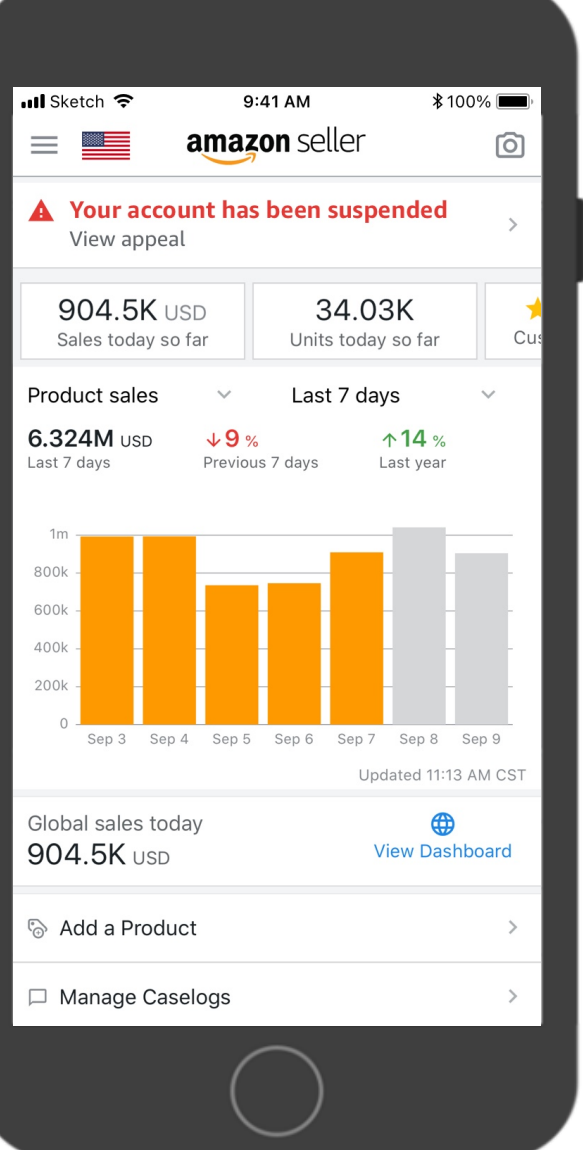

### Submit an appeal

### After submission

- Show submission received success banner on Appeal History page
- Homepage banner body changes to "View appeal"

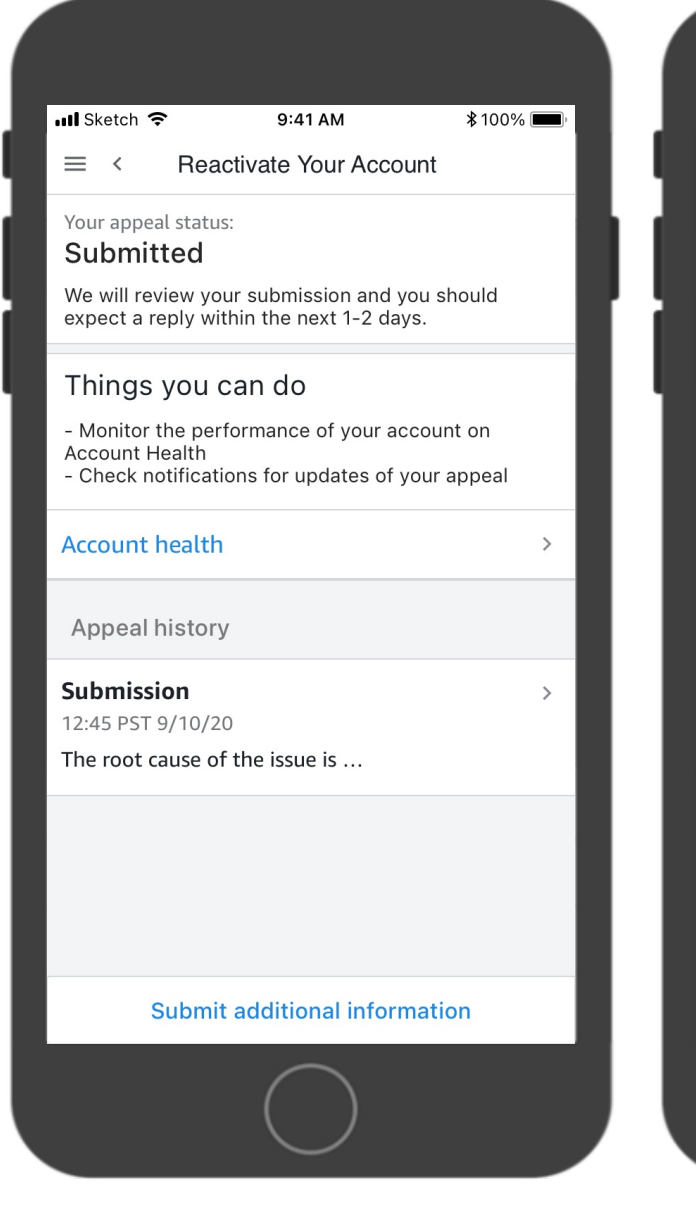

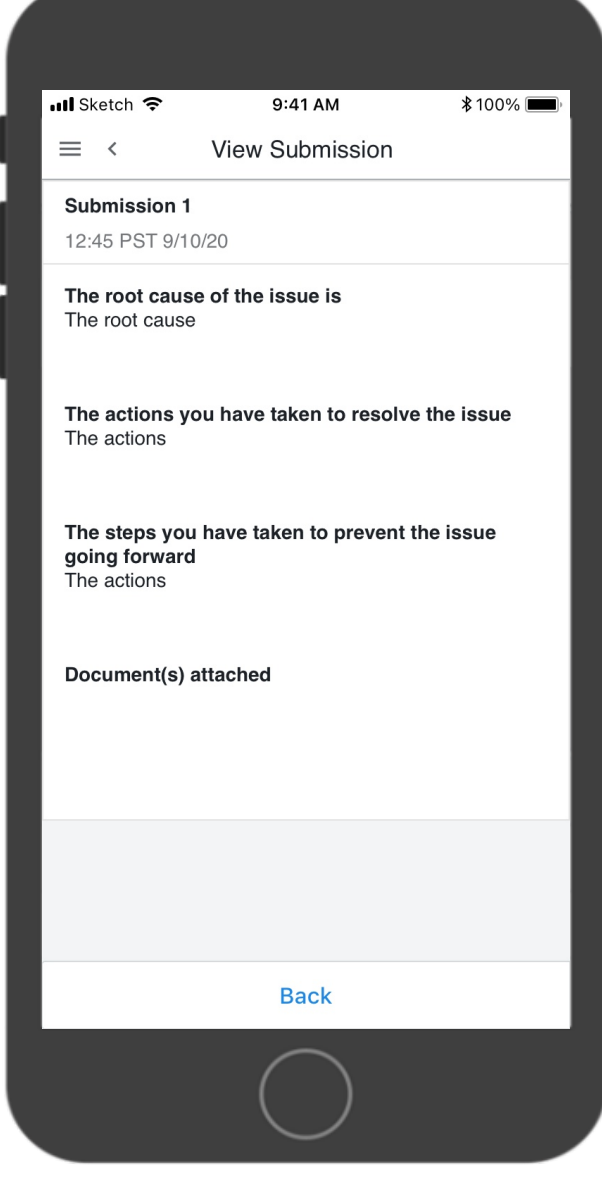

### View appeal

- Appeal status
- Next steps (things you can do)
- Appeal history
- \* Actions available

### >12h after submission, no response from Amazon

• Show "Submit additional information" button on Appeal History

### page

• Will start another submission

#### $*100\%$  $ul$  Sketch 9:41 AM

 $\equiv$  < Reactivate Your Account

Your appeal status:

#### **O** New response from Amazon

You have a new response from Amazon.

#### Next steps

- If Amazon has responded to your appeal, you can submit additional information below. - Check notifications for updates of your appeal

Appeal history

#### Amazon response

12:45 PST 9/10/20 Dear [INSERT SELLER], we have reviewed your ...

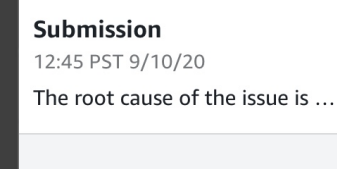

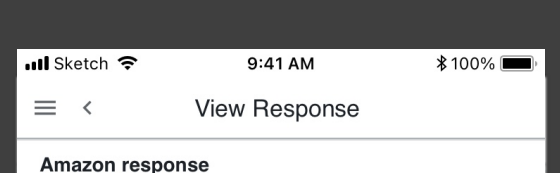

10:15 PST 9/11/20

Hello.

We have reviewed the document(s) you recently provided but do not have enough information to reactivate your seller account at this time. We were unable to verify the document(s) you provided because they were illegible. During the review process, you will not be able to sell on Amazon. Funds will not be transferred to you but will be held in your account while we work with you to address this issue. Please ship any open orders to avoid further impact to your account.

#### Why is this happening?

 $\rightarrow$ 

 $\rightarrow$ 

Your Amazon seller account has been deactivated in accordance with section 3 of Amazon's Business Solutions Agreement. If you currently sell on Amazon, we need additional documentation to verify your payment methods and your identity.

How do I reactivate my account? Please confirm that there is a valid credit card on file, and provide the requested document(s) in .pdf, .png, .jpeg, or .gif format. These documents must be authentic and unaltered.

The name and address on the document(s) must match your name and address in Seller Central.

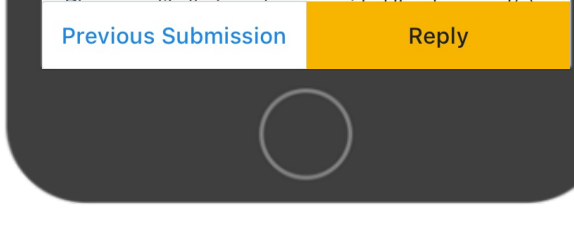

### View appeal

- Appeal status
- Next steps (things you can do)
- Appeal history
- \* Actions available

### Amazon response received (rejection)

- Status changes to "New response from Amazon"
- Show action button "Reply"
	- Will start another submission
- View response
	- Can start a new submission from the view response page
	- [UPDATE] Previous Submission button will take them to the Appeal history page to view previous conversations.

Reply

Appeal history page View Amazon response

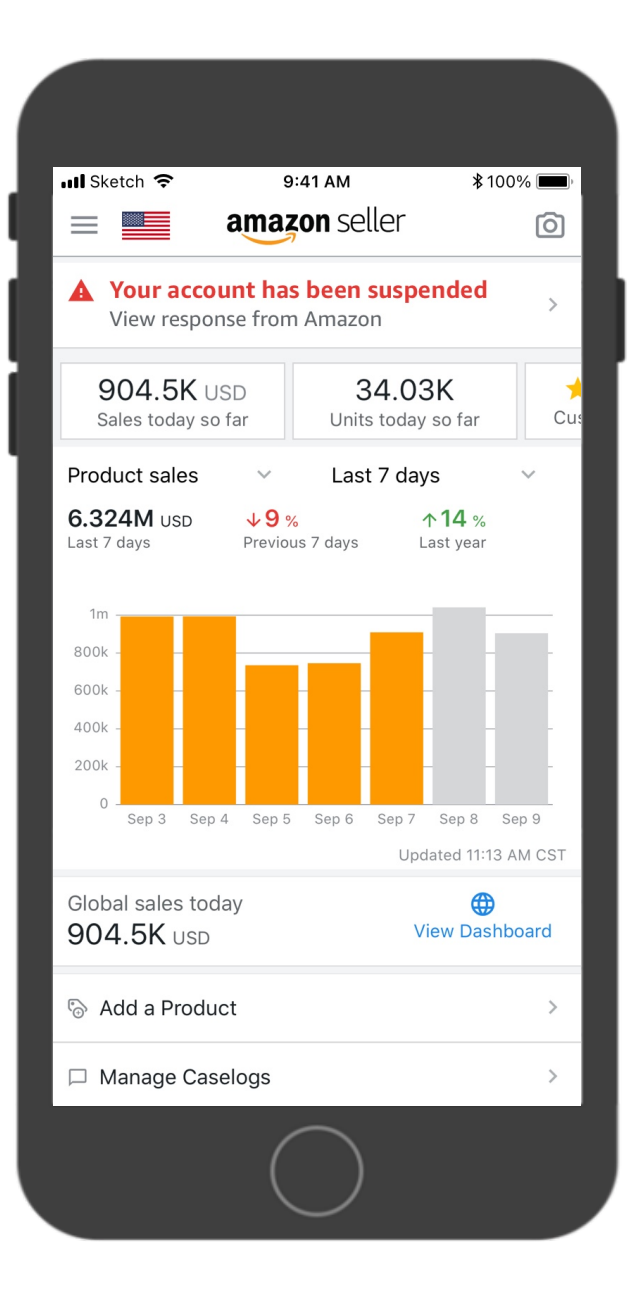

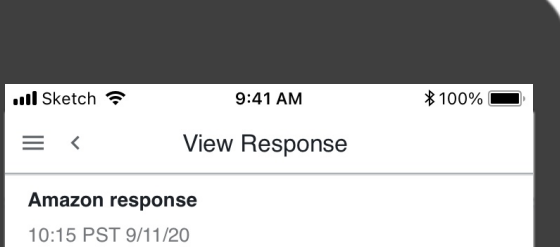

#### Hello.

We have reviewed the document(s) you recently provided but do not have enough information to reactivate your seller account at this time. We were unable to verify the document(s) you provided because they were illegible. During the review process, you will not be able to sell on Amazon. Funds will not be transferred to you but will be held in your account while we work with you to address this issue. Please ship any open orders to avoid further impact to your account.

#### Why is this happening?

Your Amazon seller account has been deactivated in accordance with section 3 of Amazon's Business Solutions Agreement. If you currently sell on Amazon, we need additional documentation to verify your payment methods and your identity.

How do I reactivate my account? Please confirm that there is a valid credit card on file, and provide the requested document(s) in .pdf, .png, .jpeg, or .gif format. These documents must be authentic and unaltered.

The name and address on the document(s) must match your name and address in Seller Central.

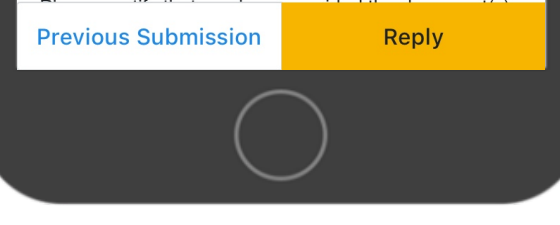

### View appeal

### Coming from homepage banner

- First time tapping the banner will take SPs directly to the response message
- They can go to the appeal history page by tapping "Previous"

Submission" button

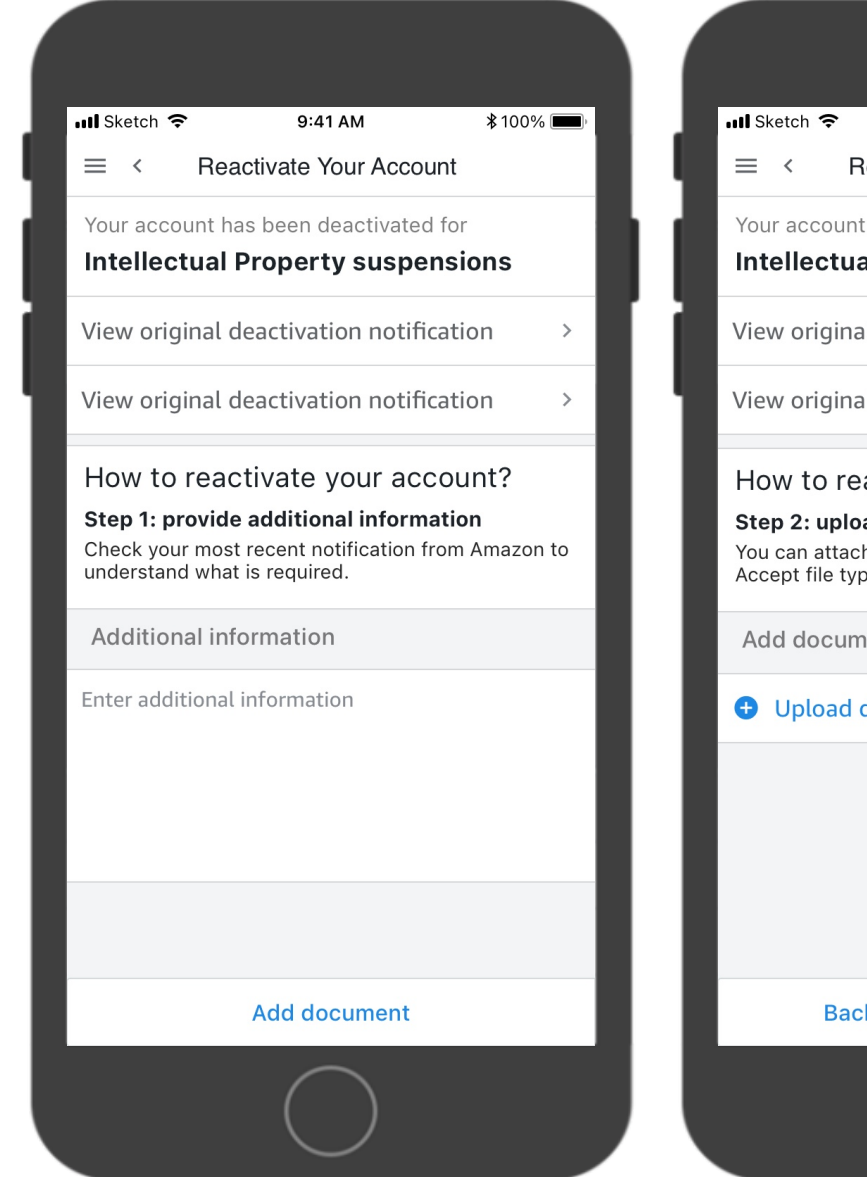

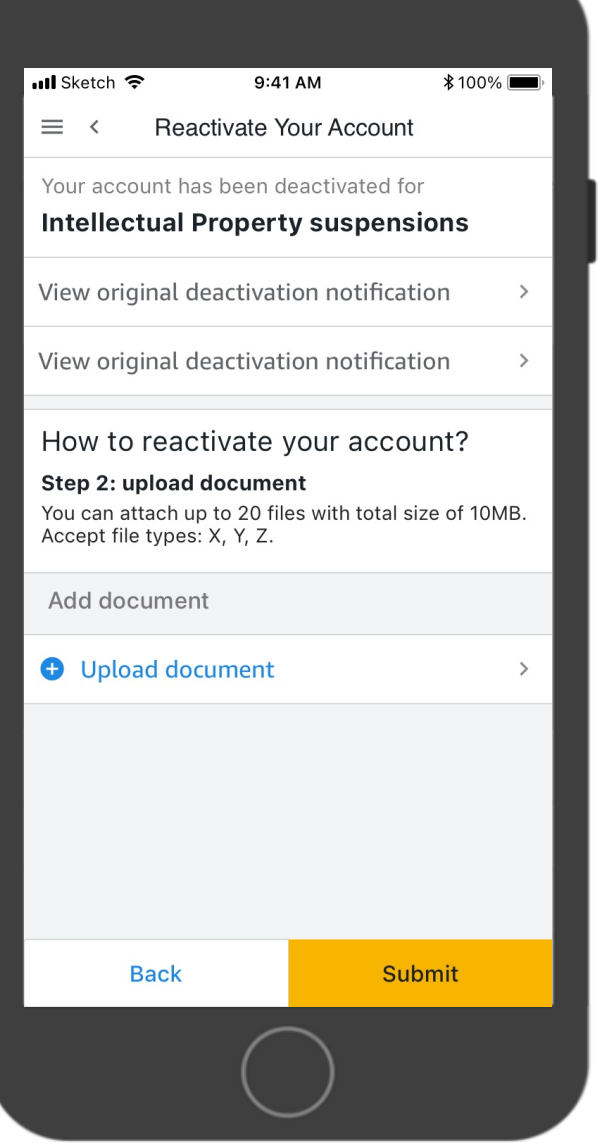

### Submit additional information

- Show link (or expander) for "latest response from Amazon"
	- [UPDATE] Link changes to default navigation row

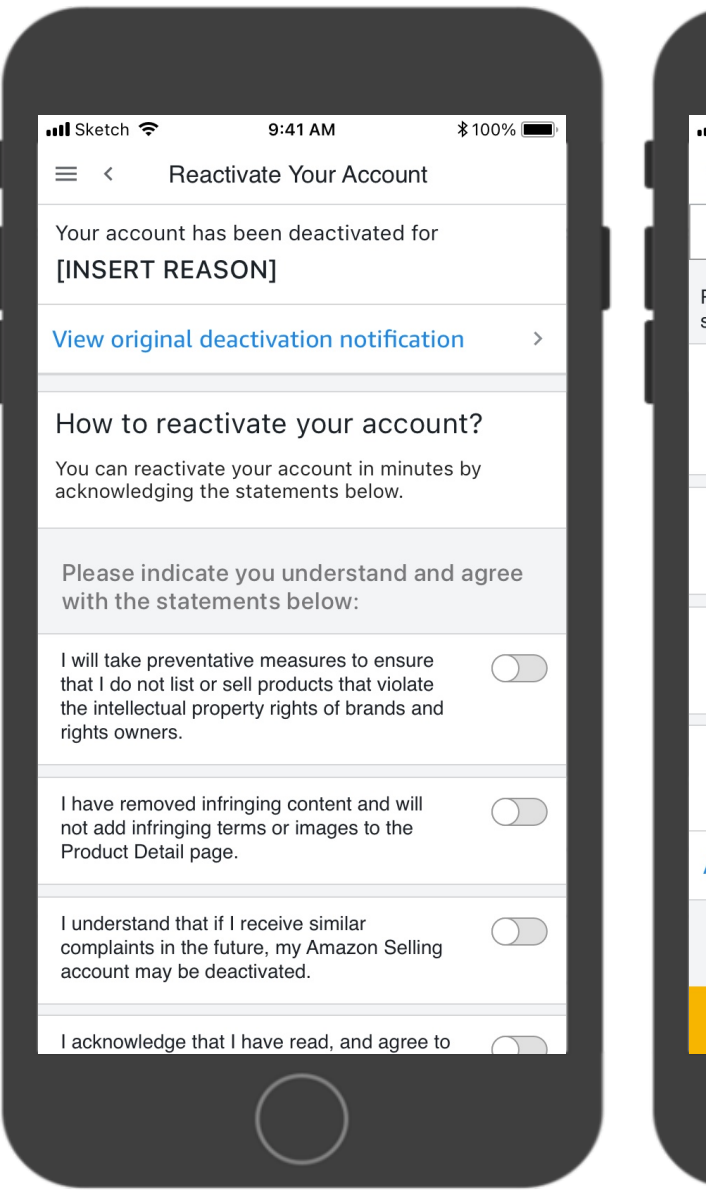

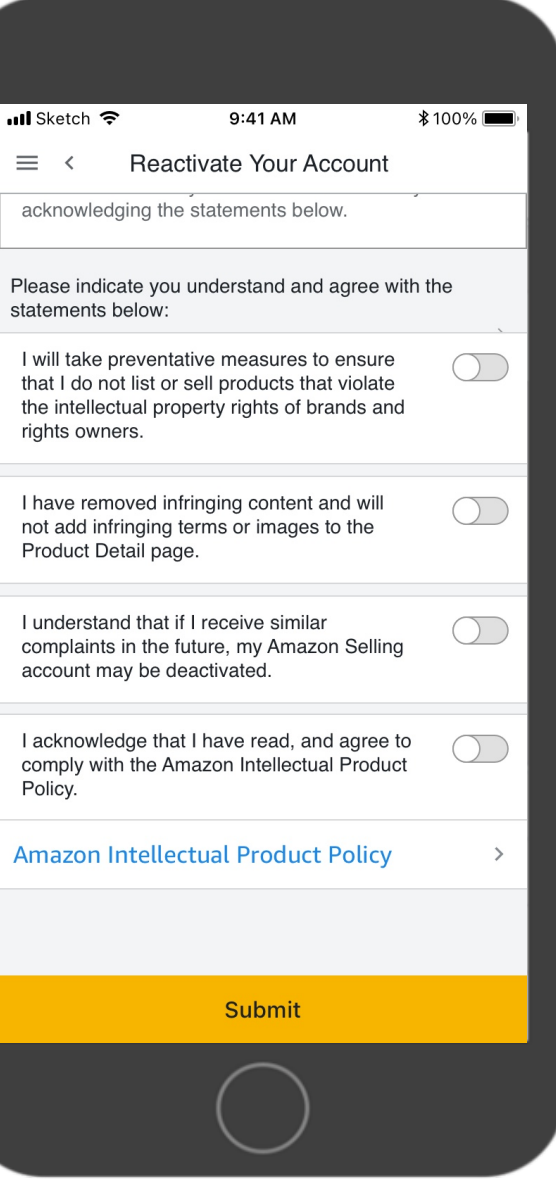

### Self-reinstatement

- SPs have to tap on each switch to acknowledge the statements
- Has a link to policy
- Submit button is enabled when everything is checked
	- OR let the SPs know which boxes are missing when CTA is clicked, whichever is cheaper

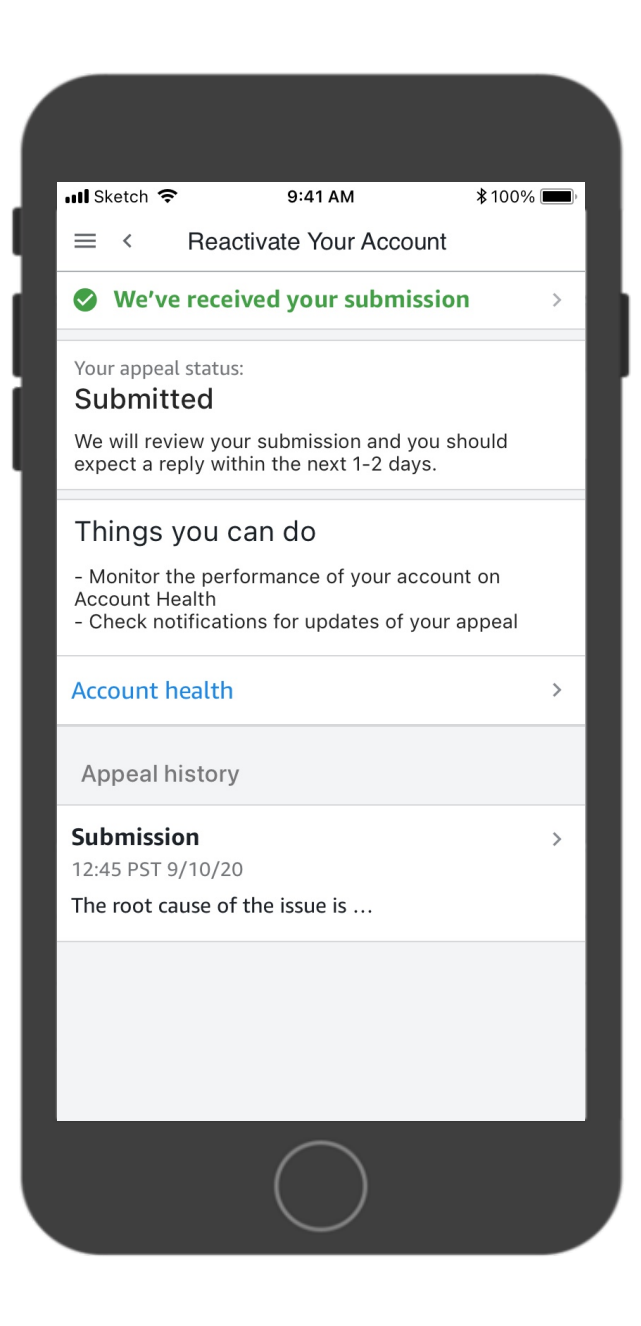

### Self-reinstatement

### After submission

• SPs will still see the "Submitted" status for a few minutes

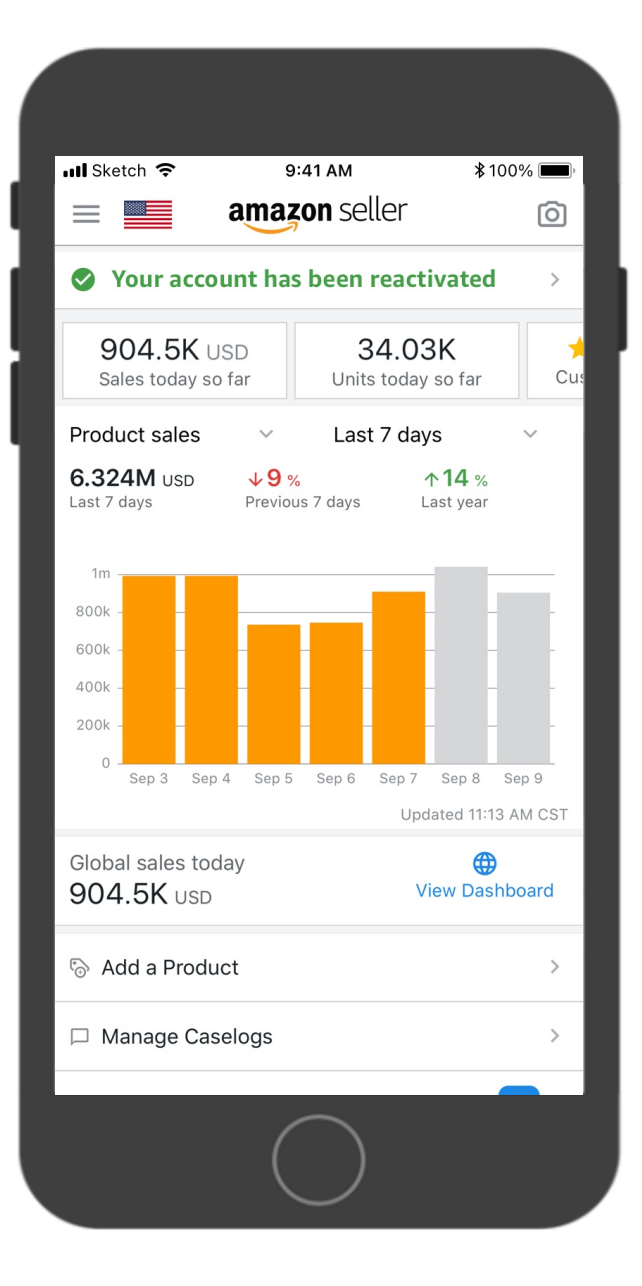

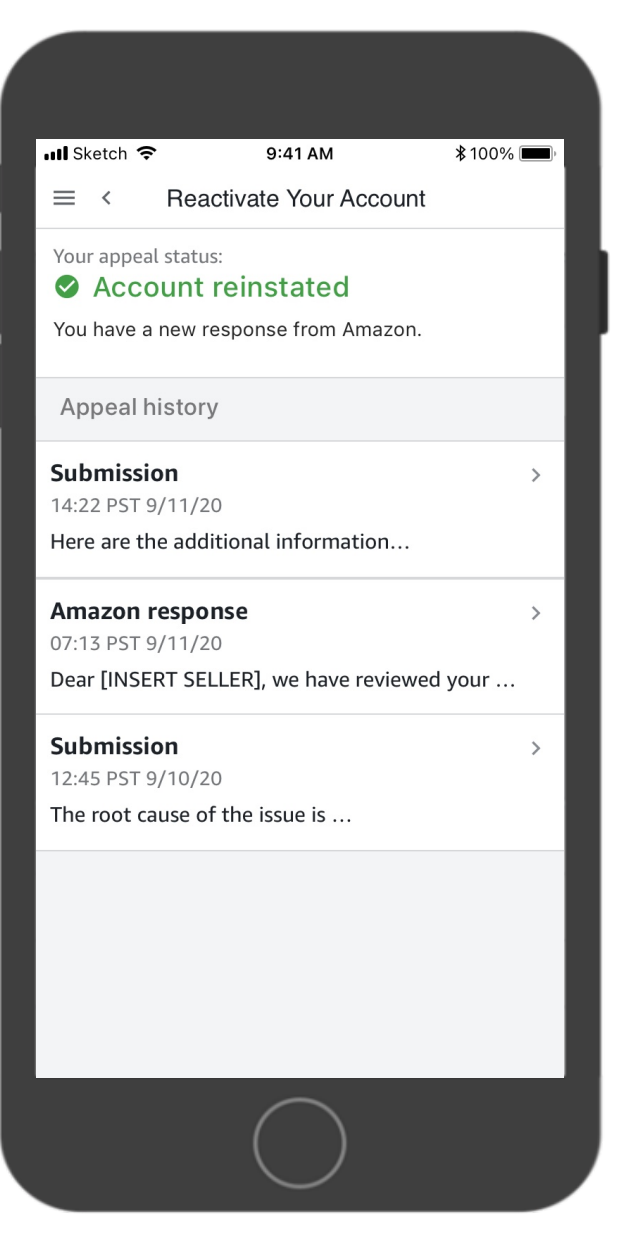

### Appeal successful

- Show account reactivated success banner on homepage
	- When clicked, show appeal history
- The notification banner will be gone in ? (or after click?)

# Account Appeals Workflow Mobile

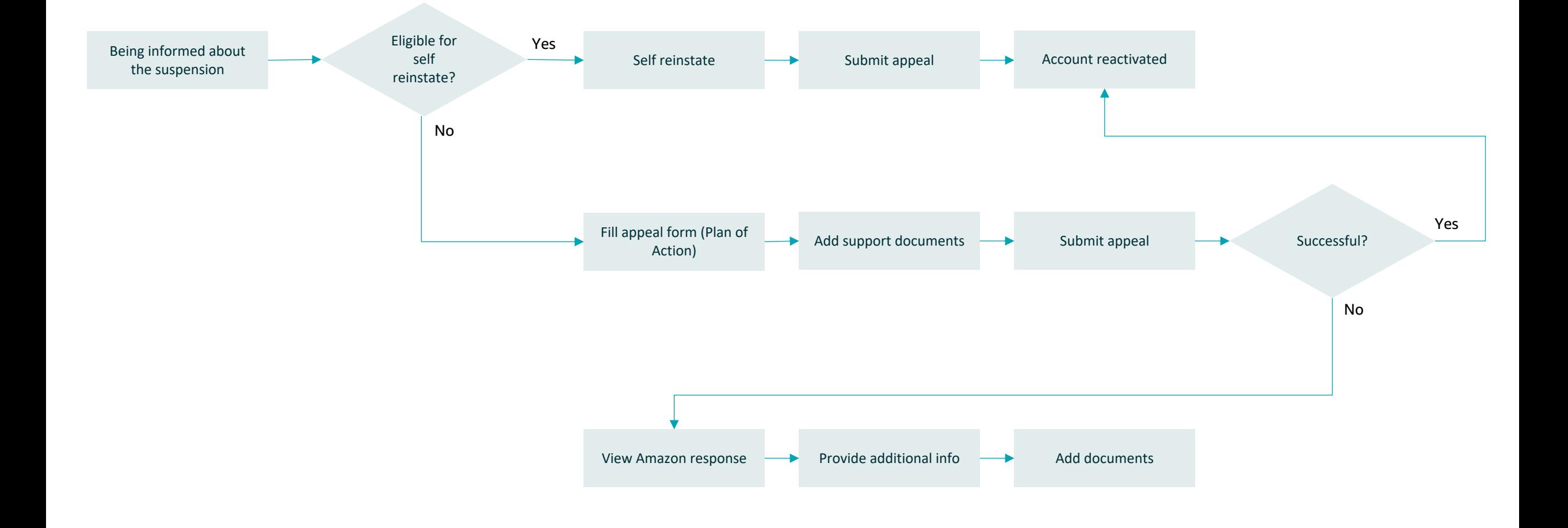